## 直接請求(代理人なし)の設定

1-1. 通常は「代理人請求」を利用するが、たまに生産者に直接請求を行う場合

「検査受付及び検査入力」で、代理人をクリアしてください。

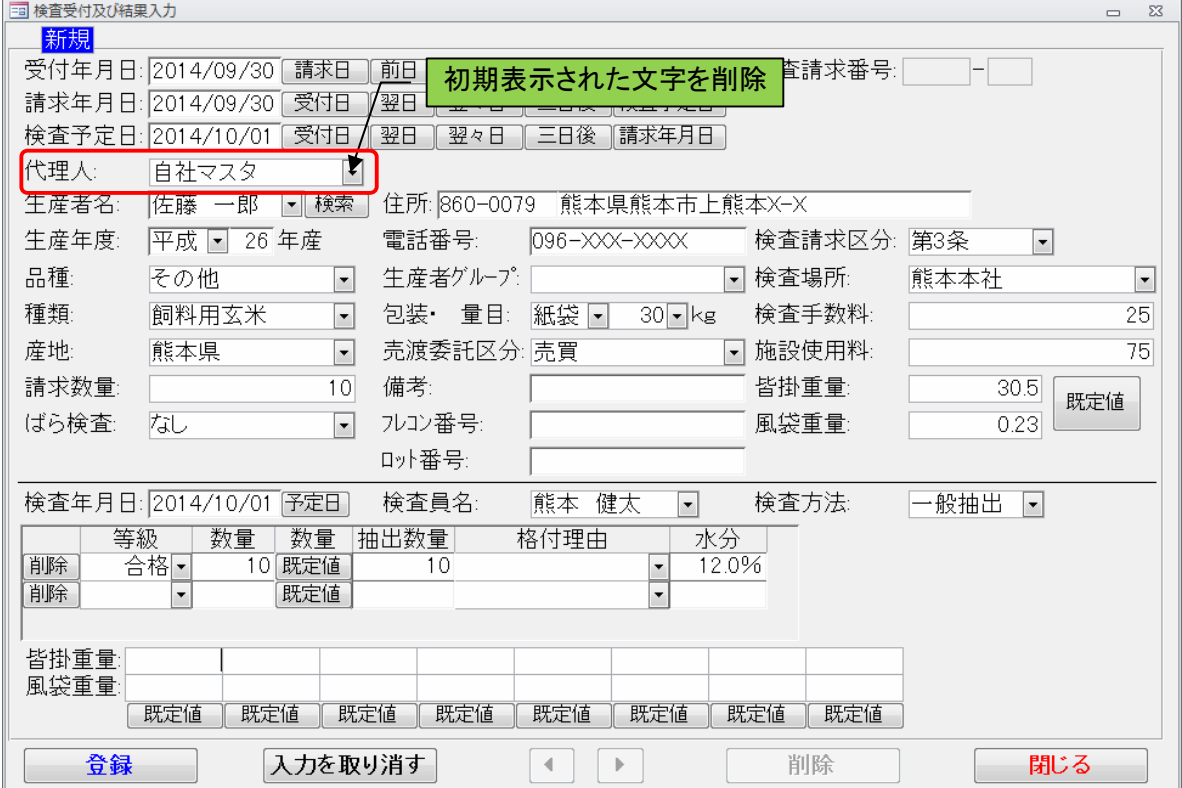

1-2. 各帳票の検査請求者が生産者になります。

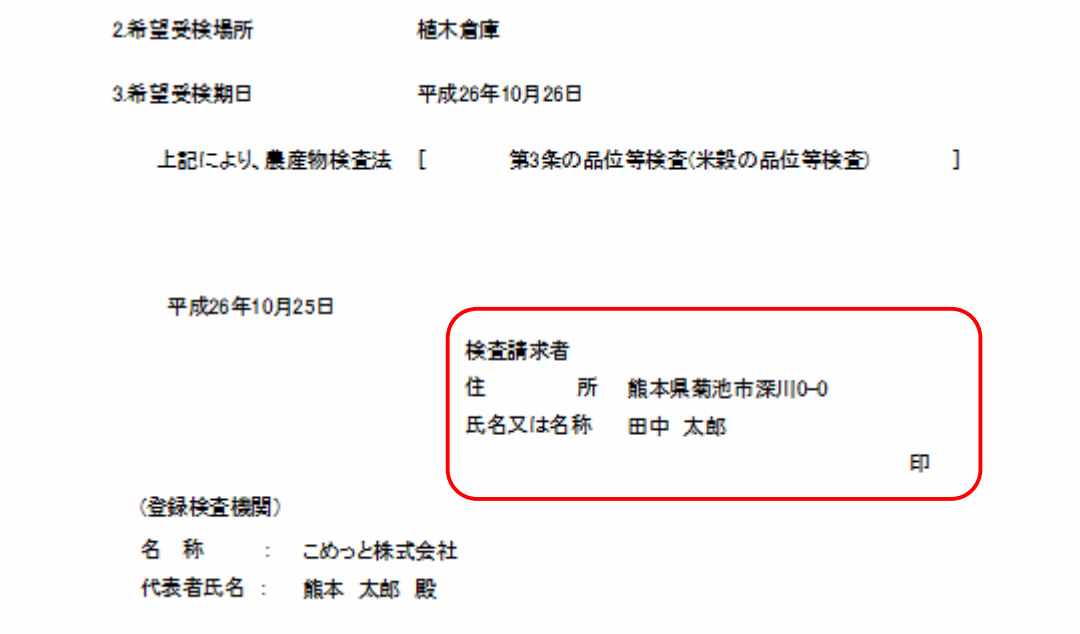

## 2-1. 基本的に「代理人請求」を使用しない場合(生産者への直接請求が主)

こめっとナビを起動して下さい。

メニュー画面が表示されますので、「マスタ保守」から「初期設定」を選択してください。

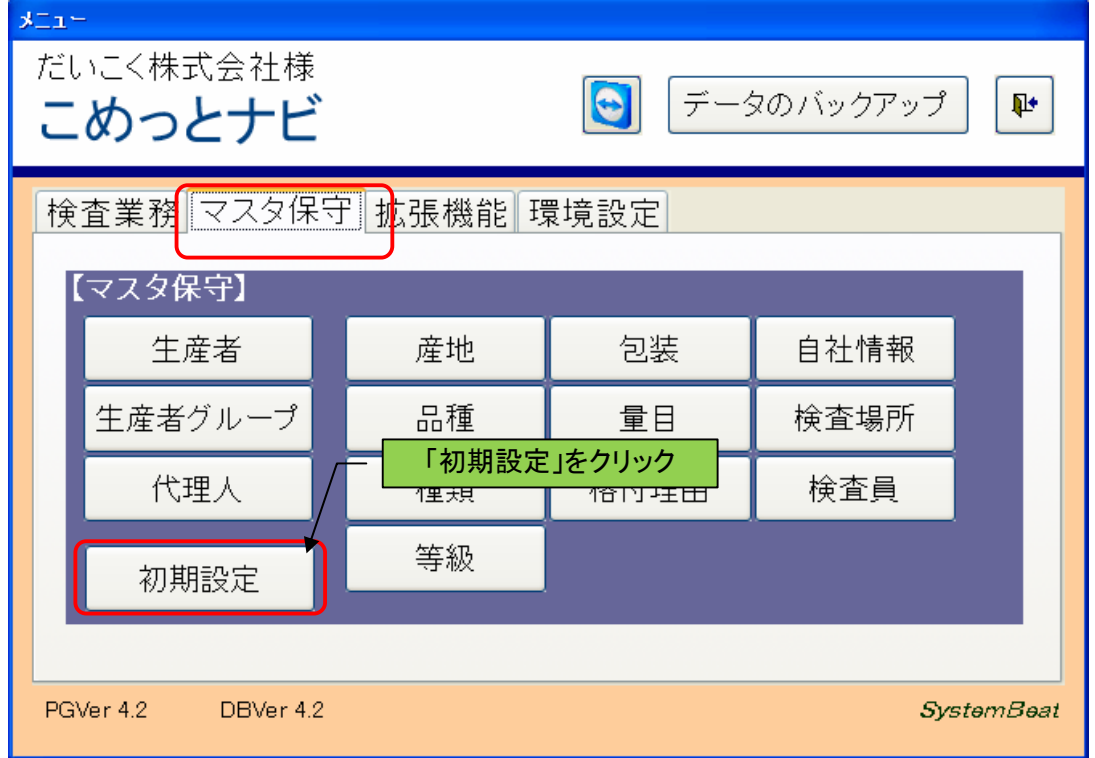

2-2.「代理人の初期値」を「表示しない」に変更します。

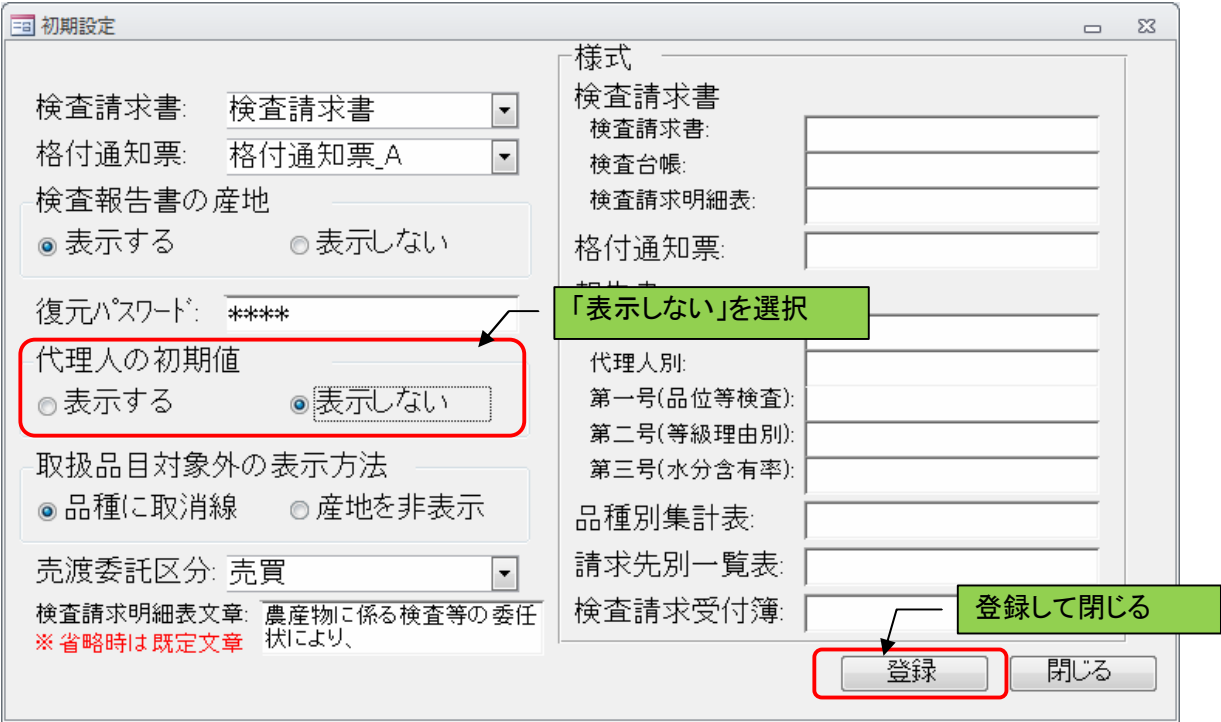

2-3.「検査受付及び結果入力」の「代理人」の初期表示が空白になります。 この状態で通常通り入力して頂ければ、生産者への直接請求になります。 (代理人を再選択すれば代理人請求になります)

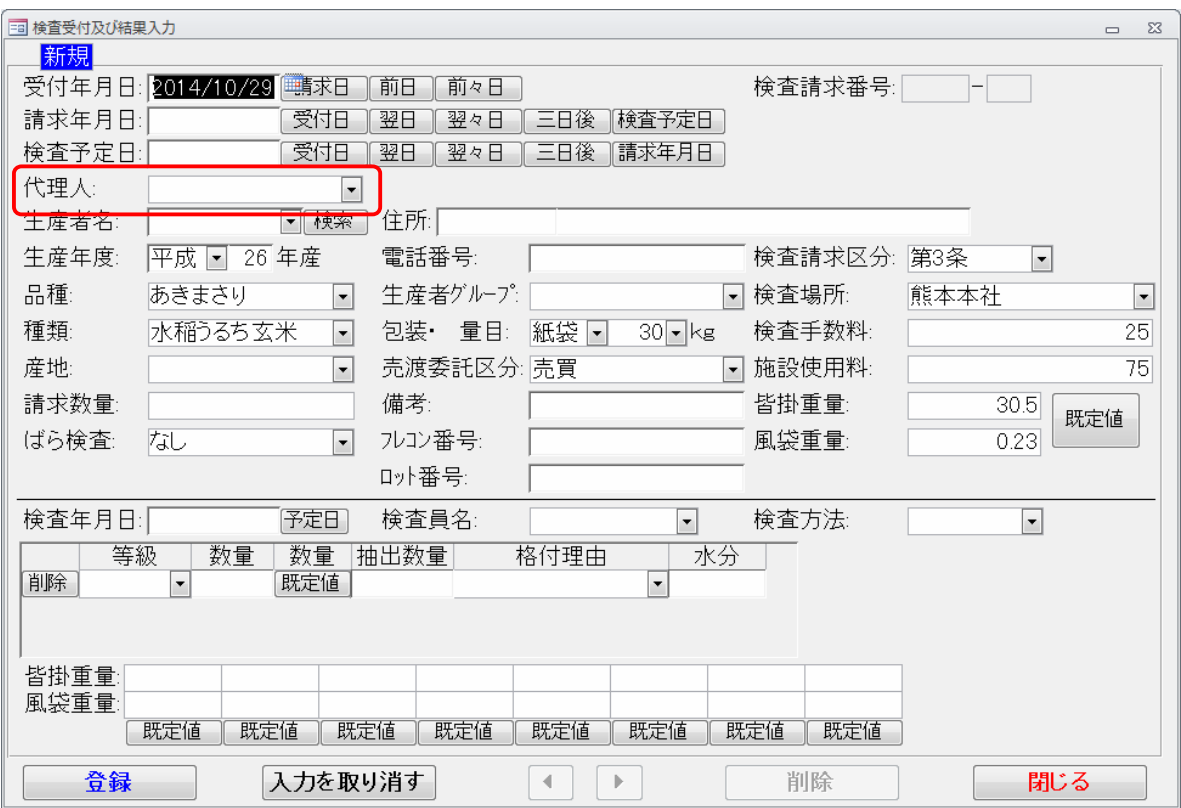

※すでに登録済みのデータは変更されません。